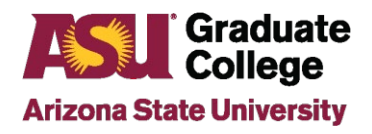

### How-to Guide for 4+1 Accelerated Tracking Tool

# **Accelerated Application Tracking Tool**

The tool is used to designate that a student is in the 4+1 program and can also be used to track students in eligible 4+1 programs and pull reports.

To obtain access to the tool, submit a PS security role request for the Accelerate App Tracking role.

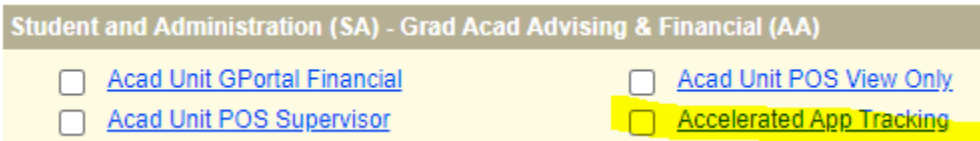

To locate the Accelerated Application Tracking tool, follow the PeopleSoft pathway below:

**ASU Customizations>ASU Academic Advising>Accelerated Applicant Tracking>Accelerated App Tracking**

### **Tracking Tool Terminology**

During the 4+1 pathway an undergraduate student can be placed into any one of the different types of status listed below.

- **\*Prospect:** Undergraduate student that has expressed interest or graduate advisor identified a student as a potential candidate for accelerated program. Indicators:
	- o High achieving student (minimum of a 3.0 GPA)
	- o On track to complete bachelor's degree on time or early
	- o Expressed interest in the 4+1 program
- **\*Candidate:** Undergraduate student has been identified by undergraduate/graduate advisor as qualified for accelerated program. Indicators:
	- $\circ$  Have a minimum GPA of a 3.0 and have completed at least 75 credit hours.
	- o Have been reviewed by the Academic unit and is meeting admissions requirements
	- $\circ$  Can be provided course overrides for appropriate graduate courses (no more than 12 credits can be used towards the graduate program)
- **Applicant:** Undergraduate student applied to the term that he/she will start the Master's portion of the accelerated program.
- **Student:** Undergraduate student has been admitted to the Master's program of the accelerated program prior to the undergraduate degree being conferred.
- **\*Inactive/Withdrawal:** Units can change the student status to "withdrawn" in the Accelerated Tracking Tool at any time for the following reasons:
	- o Student opts to no longer pursue the program
- o Student is no longer eligible for program (low gpa, etc.)
- o Student changes undergraduate degree program to a non-approved 4+1 program
- **Graduate:** Student has graduated from the Master's program.

**\***Advisors can only manually place students into these status areas

# **Looking Up a Student**

1. In the Accelerated Application Tracking tool, enter the student id in the Empl ID field and click **Search**.

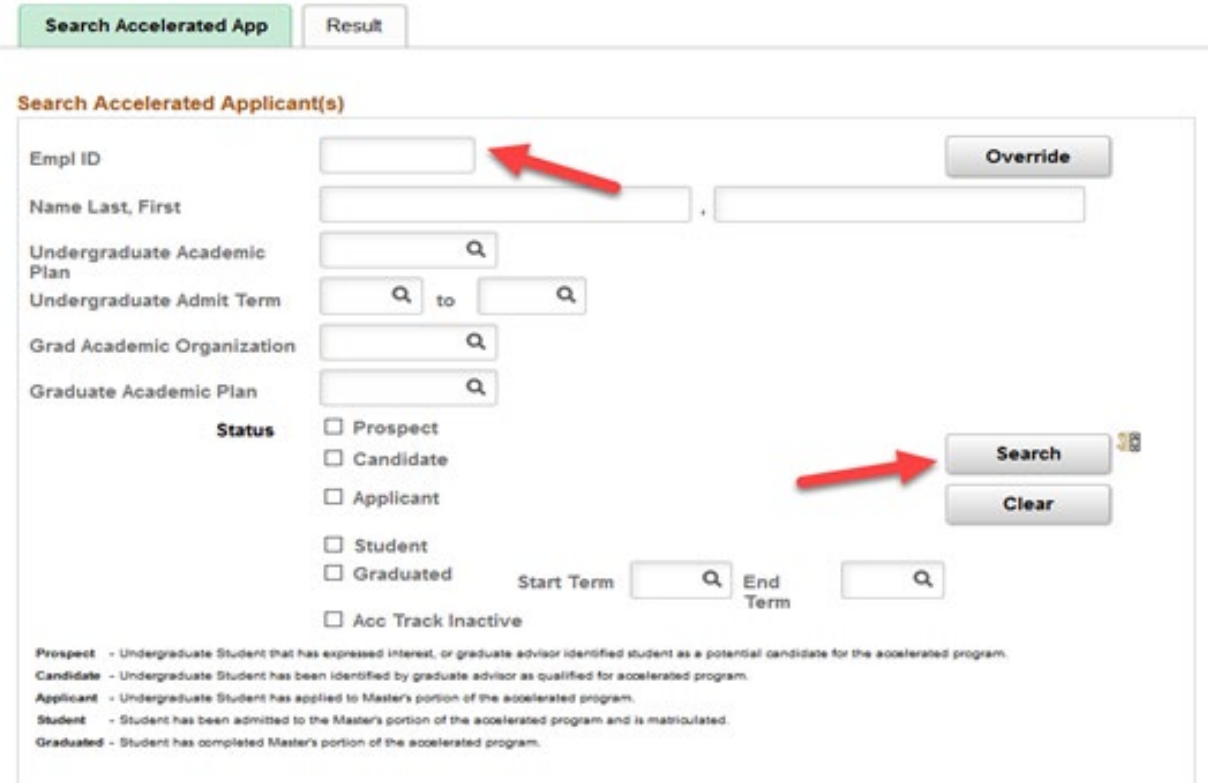

2. The student information will show up on the Results tab. Click **Detail**.

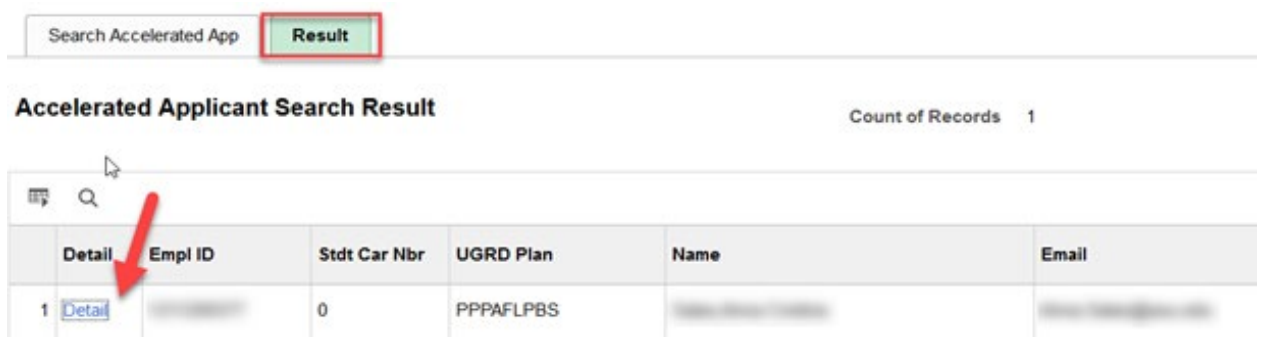

3. On the Details page, the student Graduate Academic Plan, Accelerated Degree and Student status will display for review.

### 10/19/20

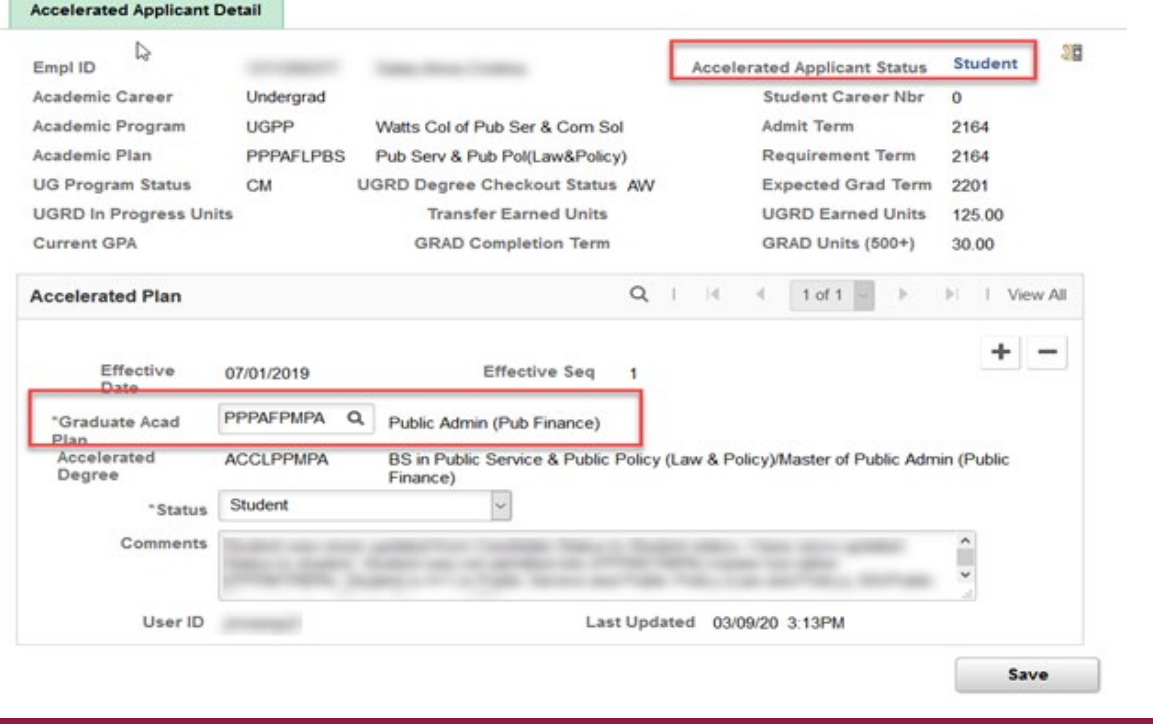

# **Adding a Student in the Tool**

1. In the Accelerated Application Tracking tool, enter the student id in the Empl ID field and click **Search**.

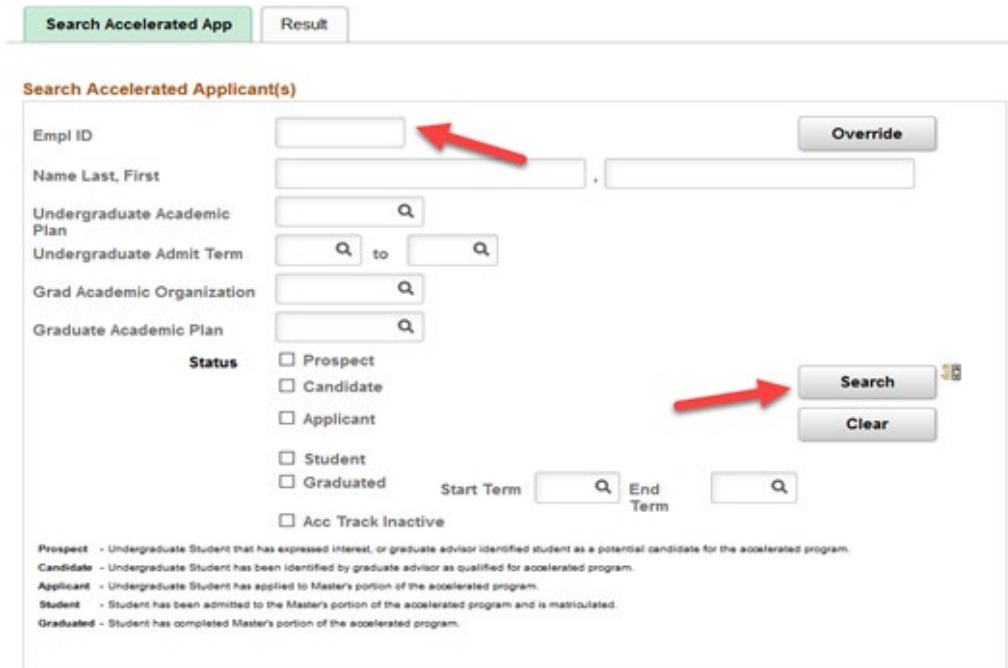

2. The student information will show up on the Results tab. Click **Detail**.

#### 10/19/20

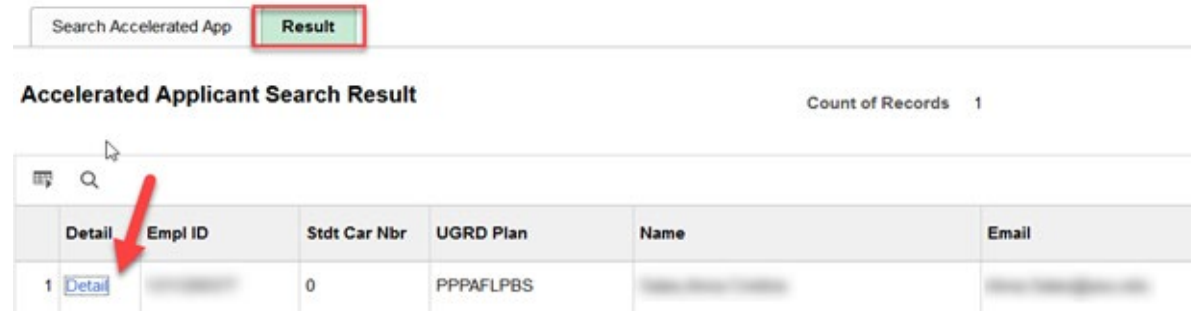

Enter the Graduate Acad Plan, choose Prospect from the drop-down menu as the status, enter comments and click **Save.**

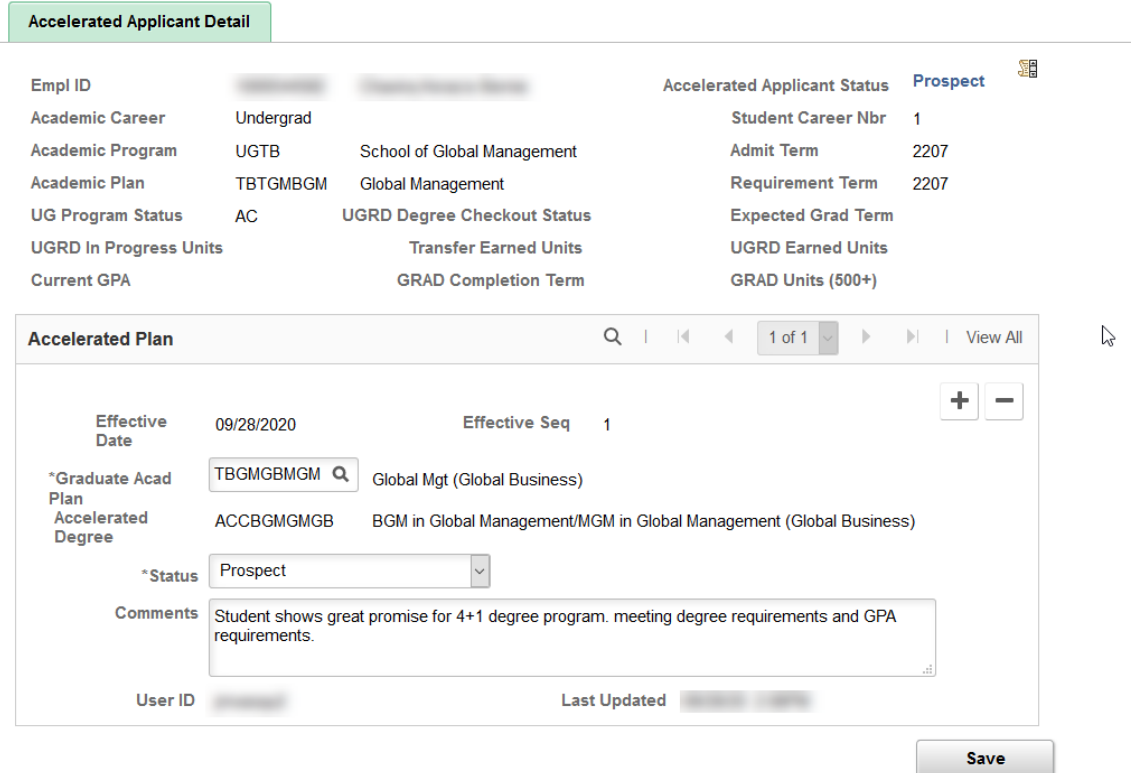

## **Updating a Student Status in the Tool**

Once a prospective student has completed a minimum of 75 credits, the unit can evaluate the student based on unit's internal review criteria. Once that review is completed, the student can be changed to be a Candidate in the tracking tool. To do this, go to the student's Accelerated applicant details page and change the status from Prospect to Candidate in the drop-down menu, make any new comments and click on **Save**.

Please be aware that students who are not designated as Candidate cannot be admitted to the Master's program as a 4+1 student.

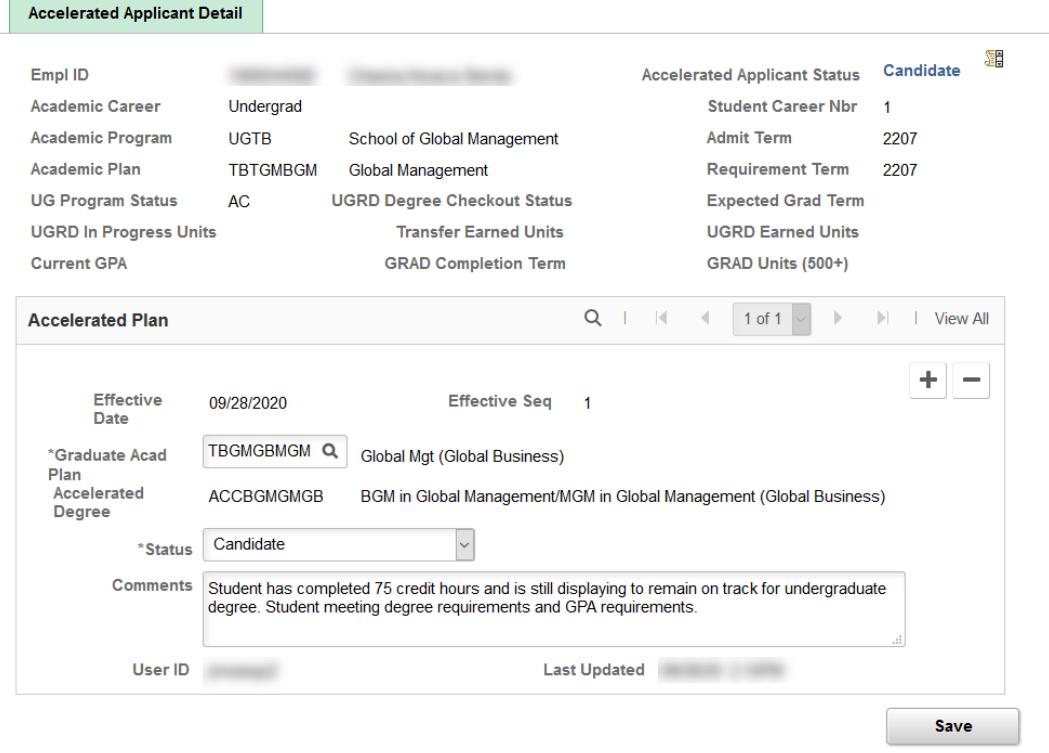

## **Withdrawing a Student in the Tool**

If students are no longer interested in pursuing the accelerated program, they can be withdrawn using the withdraw status in the tool. You can do this by going to the students' Accelerated Applicant Detail page and changing the status to Withdraw from the drop-down menu, select the Withdrawal Reason, make any new comments and click **Save**.

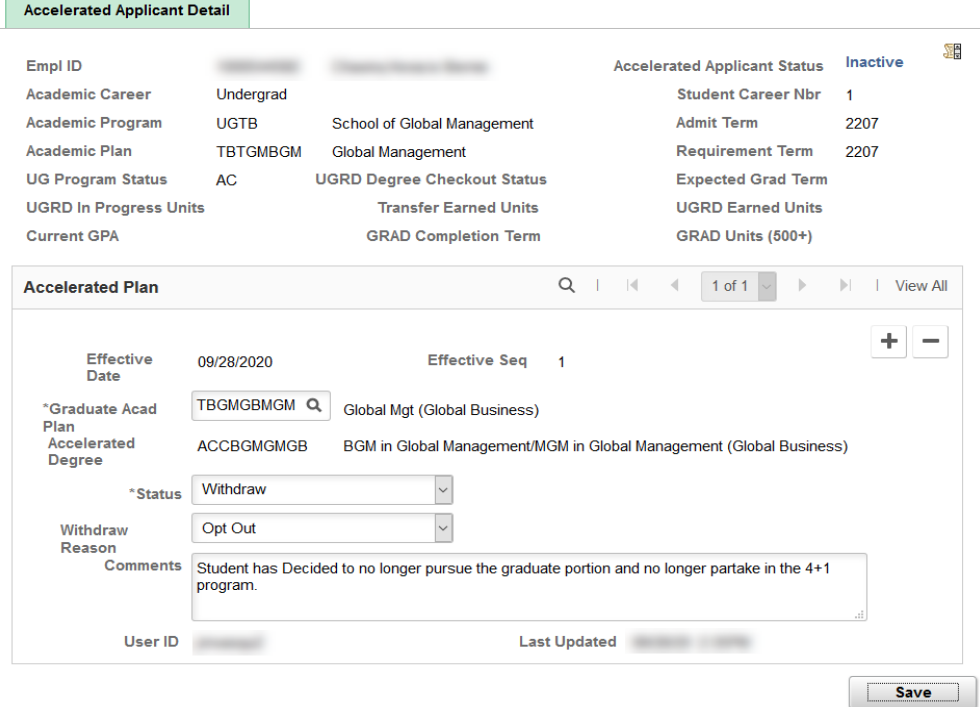

# **Pulling a Report in the Tool**

To generate a list of students in a specific 4+1 program, enter at least three different search criteria and click on Search. (Please review steps provided in "Looking up a Student" for additional assistance). The results can be downloaded to an Excel spreadsheet by selecting the grid in the upper left corner.

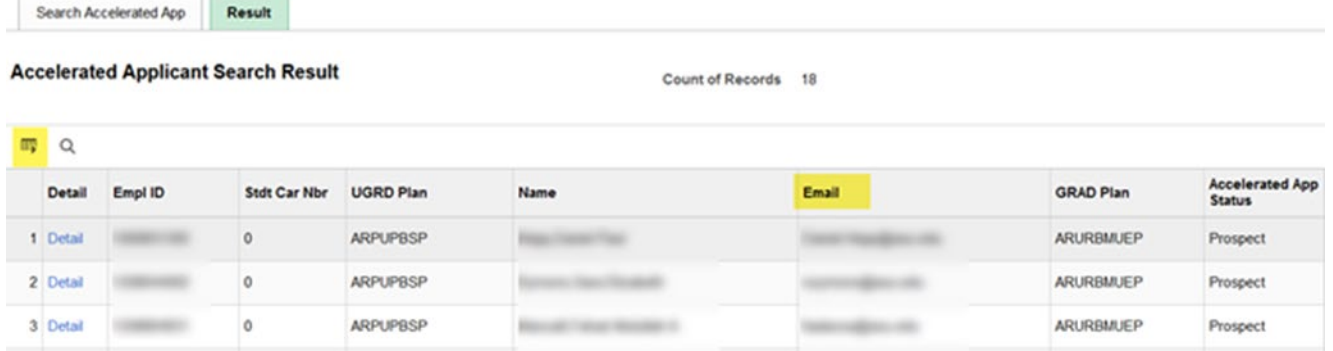

Questions: Please contact your Graduate Support Coordinator if you have further questions about how to use the Accelerated Application Tracking tool.